# **آموزشگاه کامپیوتر بوعلی**

**آموزش کامل نصب ویندوز 7 و نصب داریورهای ویندوز**

### **روش نصب7** *Windows*

در اين قسمت با روش نصب و استفاده از 7 *Windows* آشنا ميشويد. در ابتدا ميخواهيم روش نصب اين نسخه از ويندوز را ياد بگيريم. روش نصب اين نسخه از ويندوز نسبت به نسخههاي قبلي آن بسيار ساده و راحت ميباشد. در ابتدا بايد کامپيوتر خود را روشن کرده و *DVD* مربوط به نصب سيستم عامل 7 *Windows* را در *Drive DVD*خود قرار دهيد. بر روي جعبه يا *Case* کامپيوتر دو دکمه وجود دارد که يکي دکمه روشن کردن و ديگري دکمه *Restart* يا راه اندازي مجدد است *.*زماني که کامپيوتر خاموش است با فشردن دکمه *Restart* هيچ اتفاقي نميافتد ولي با فشردن دکمه روشن کردن کامپيوتر، کامپيوتر روشن شده و يک چراغ که معموالً قرمز است روشن ميشود

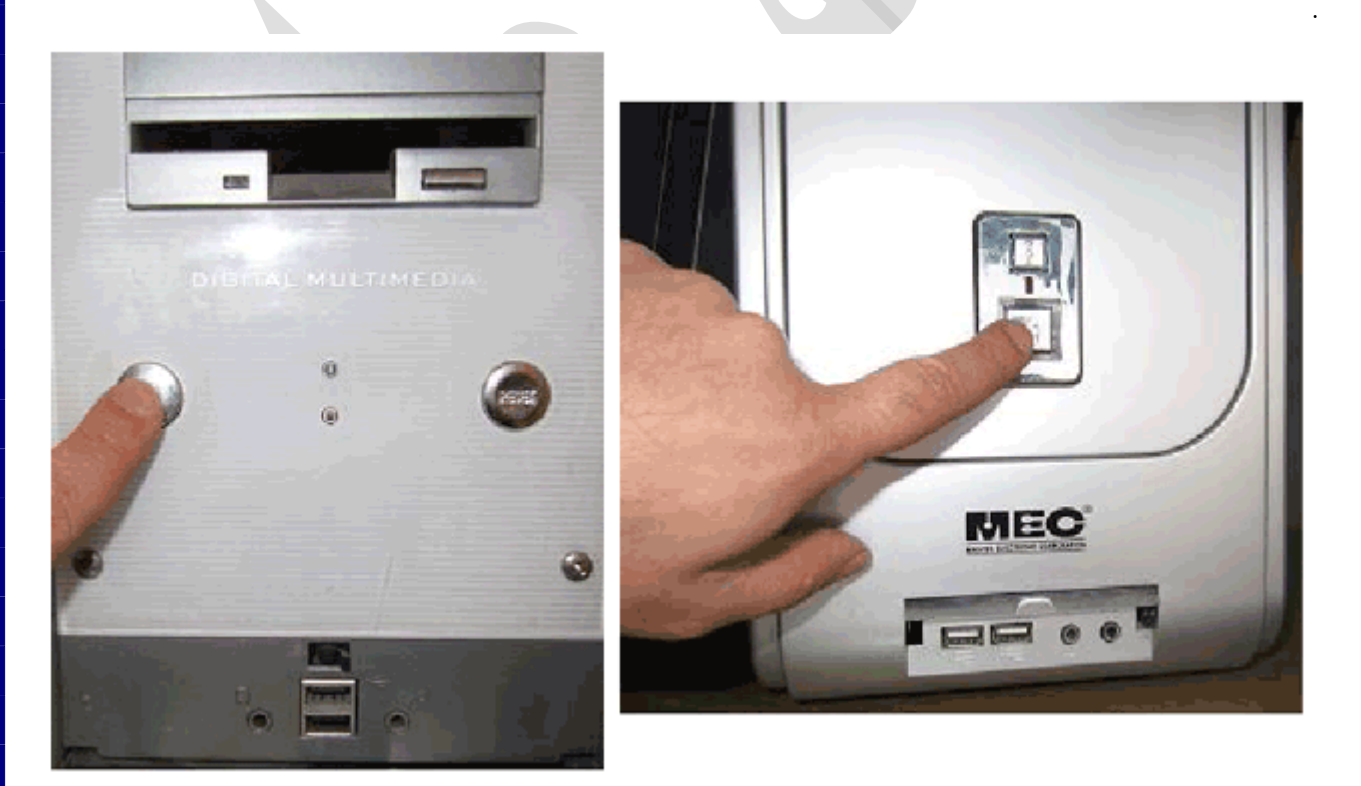

اکنون کامپيوتر را روشن کرده و *DVD* نصب 7 *Windows* را در *Drive DVD* قرار دادهايم در اين حالت پيغام زير ظاهر ميشود. در اين زمان بايد يک کليد از صفحه کليد را فشار دهيد در صورتي که در زمان مناسب اين کار را انجام ندهيد اين پيغام حذف شده و کامپيوتر از روي هارد ديسک يا شبکه باال ميآيد،  *Boot(*ميشود( و براي ديدن دوباره اين پيغام بايد کامپيوتر را *Restart* کنيد *.* اکنون يک کليد از صفحه کليد را فشار دهيد تا برنامه نصب از روي. *DVD* شروع به کار کند Press any key to boot from CD or DUD...

برنامه نصب شروع به کار مي کند و بايد منتظر باشيد، تا صفحه زير ظاهر شود. در اين قسمت زباني که با استفاده از آن برنامه نصب اجرا خواهد شد و پيش فرضي زبان، زمان و نوع صفحه کليد در ويندوزي که در حال نصب آن هستيم تعيين ميشود. فارسي سازي صفحه کليد در اين مرحله انجام نمي شود. در لوح فشرده ضميمه به بررسي روش اضافه کردن زبان فارسي پرداخته شده است. روي دکمه. *Next* کليک کنيد

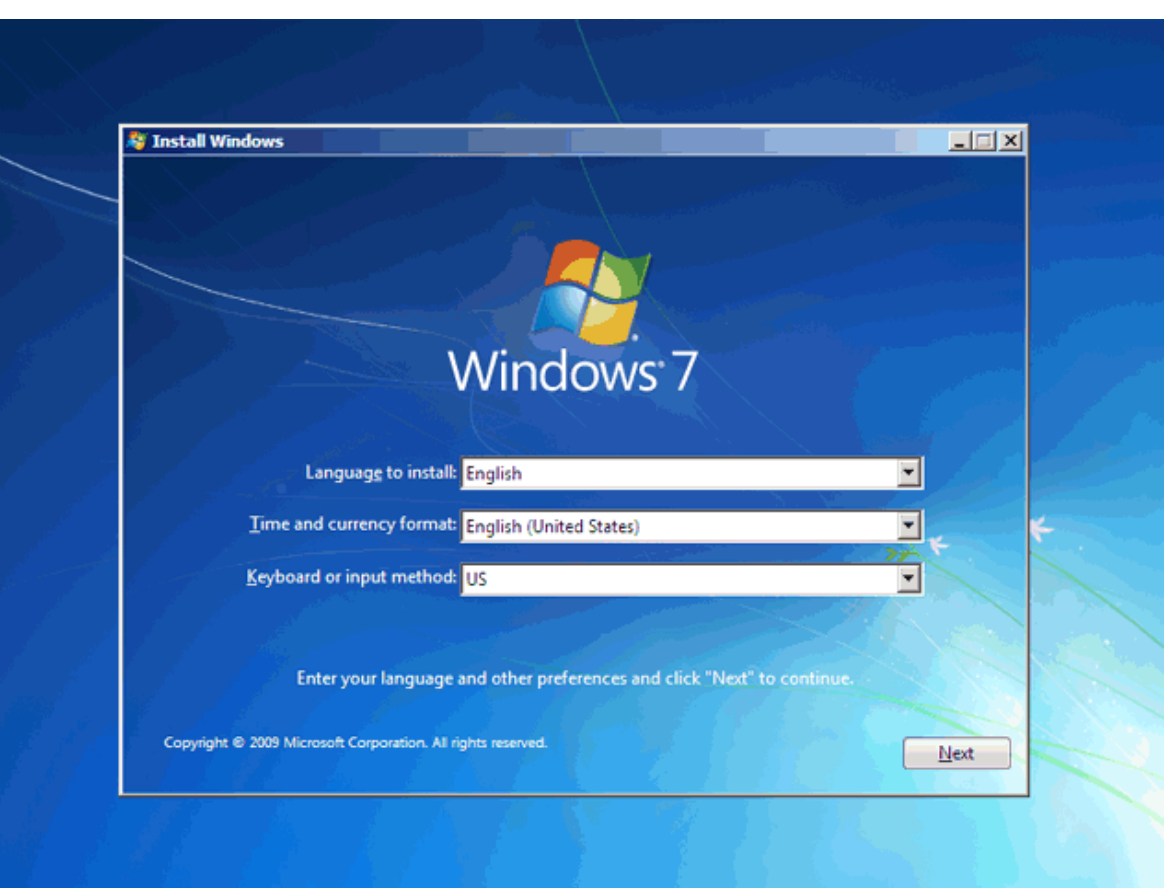

روي دکمه.*now Install* کليک کنيد

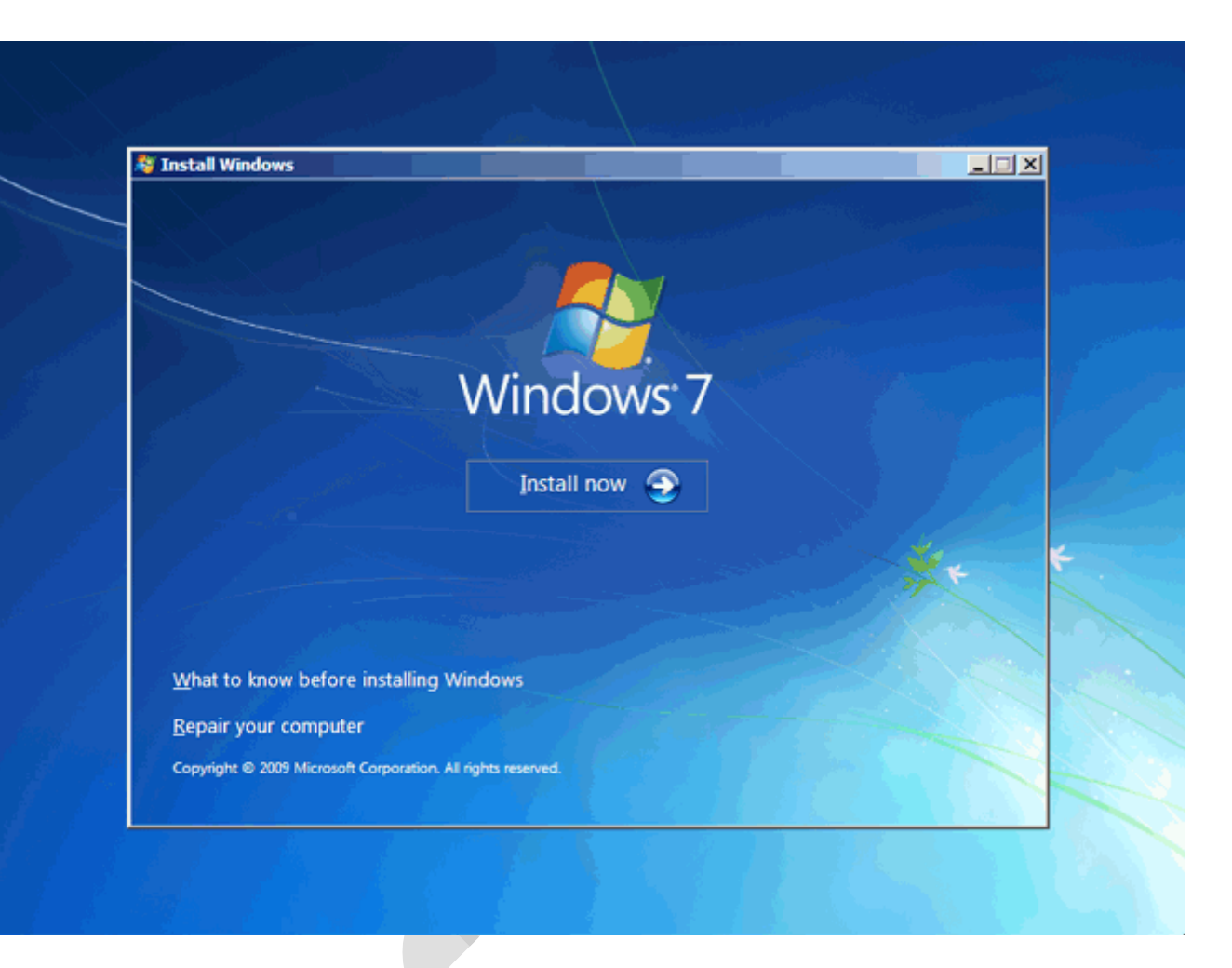

در اين قسمت بايد نسخهاي از سيستم عامل 7 *Windows* که مي خواهيم نصب کنيم را انتخاب نمائيد. نسخه *Ultimate* شامل تمامي ويژگيهاي موجود در ويندوز است *.*در اين نرم افزار آموزشي اين نسخه را ميخواهيم نصب کنيم. نسخه  *Ultimate*براساس دو معماري 23*)* 68*x* بيتي( و86*)* 86*x* بيتي( قابل نصب است. عبارت 23 بيتي و 86 بيتي اشاره به معماري پردازشگر *(CPU (*کامپيوتر شما دارد. مزيت نسخه 86 بيتي در سرعت بيشتر آن و توانايي استفاده از حافظه بيشتر است. در نسخه 23 بيتي فقط دو گيگ از حافظه نصب شده در کامپيوتر شما قابل دسترس خواهد بود. در اين نرمافزار آموزشي نسخه 86 بيتي را ميخواهيم نصب کنيم. *.* روي گزينه86.*X Ultimate* 7 *Windows* کليک کنيد

روي دکمه. *Next* کليک کنيد

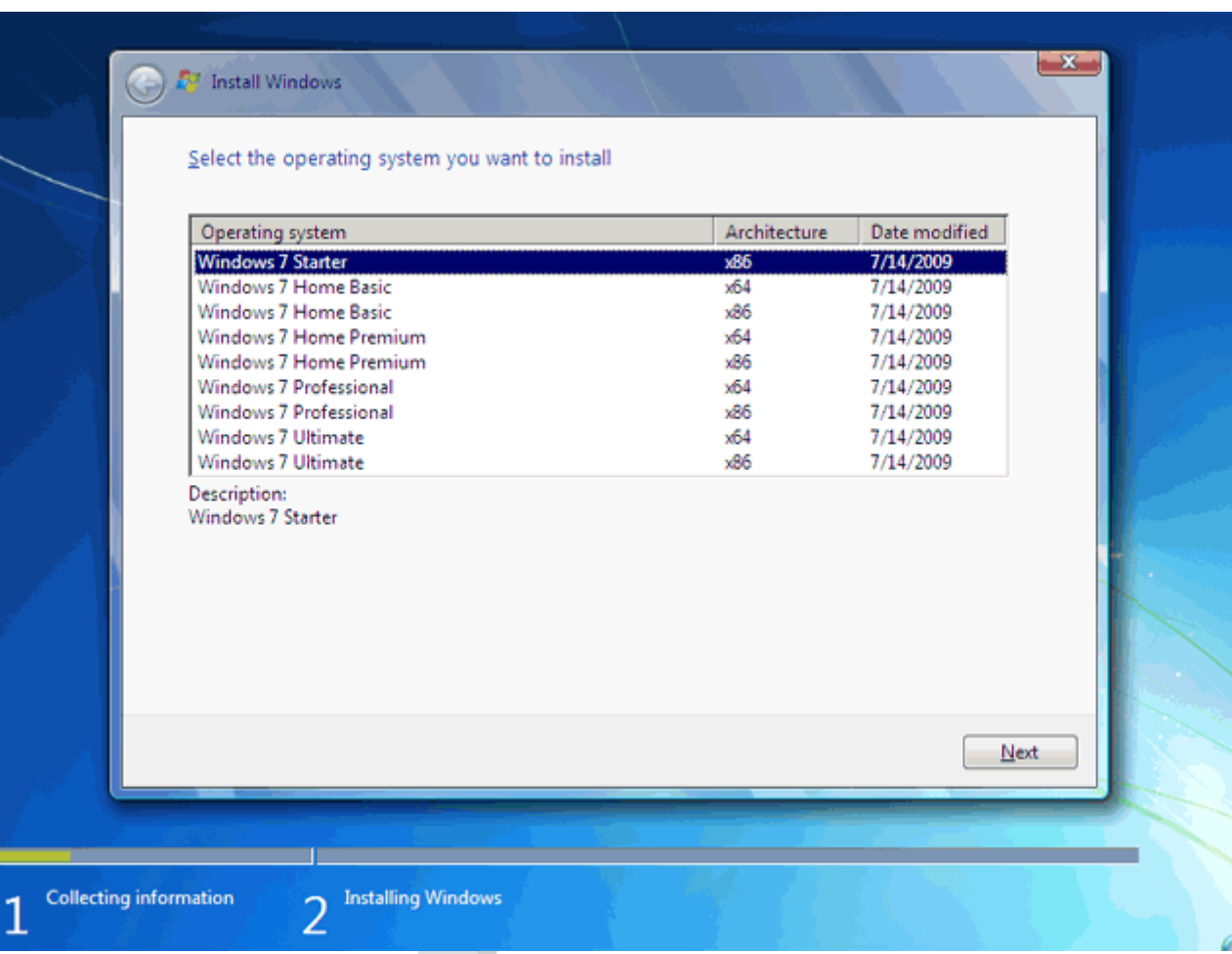

در اين قسمت قوانين نحوه استفاده از 7 *Windows* نوشته شده است روي گزينه *terms license the accept I*که نشان دهنده خواندن و قبول داشتن اين قوانين است کليک کنيد روي دکمه. *Next* کليک کنيد

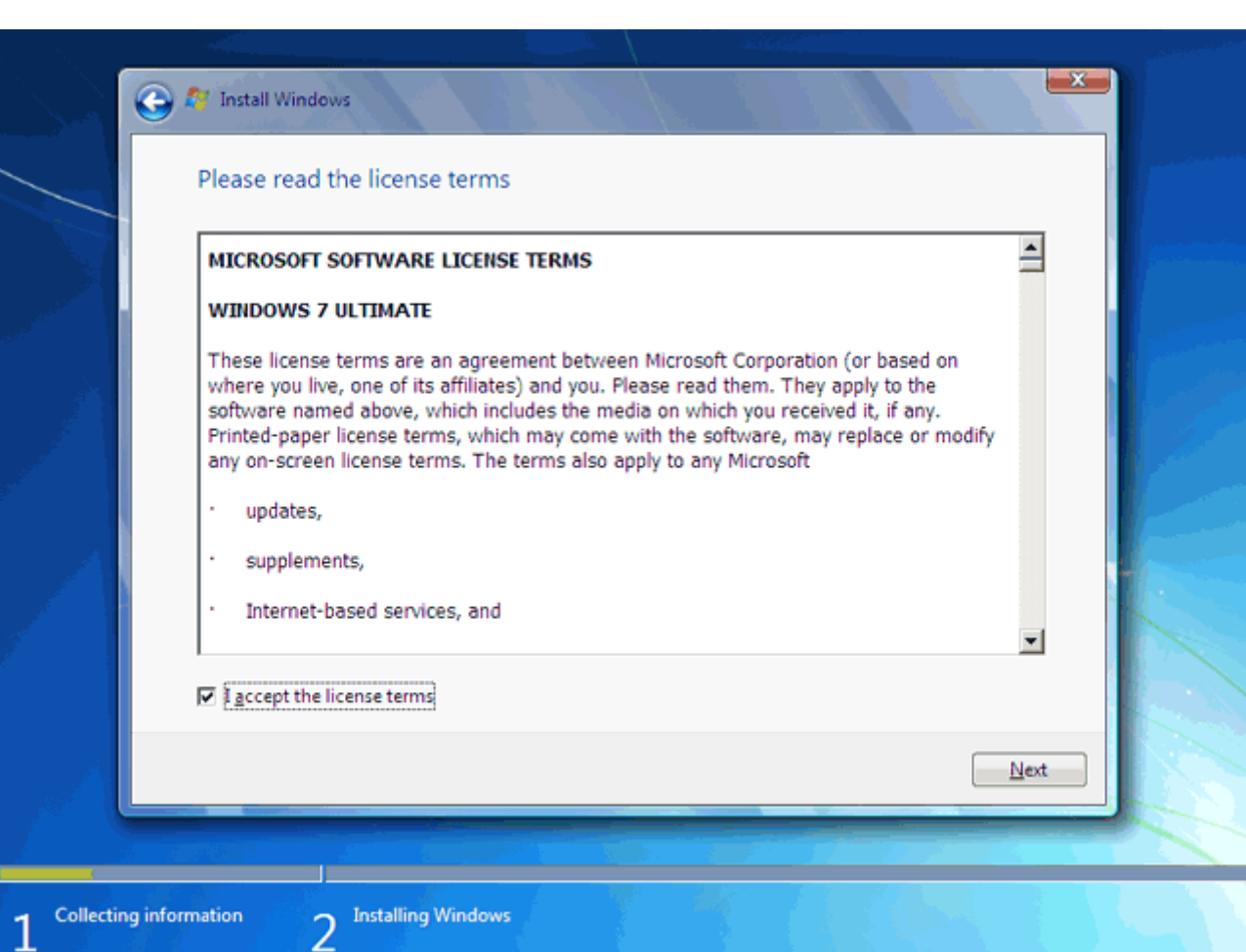

## **تعیین روش نصب7** *Windows*

اکنون بايد نوع روش نصب را تعيين کنيد. در صورتيکه مي خواهيد نسخه قبلي ويندوز که در کامپيوتر شما نصب شده است به 7 *Windows*ارتقاء پيدا کند گزينه اول را انتخاب نمائيد. اين گزينه فقط زماني در دسترس هست که يک نسخه از ويندوز در کامپيوتر شما نصب شده باشد.

با انتخاب گزينه دوم يک نسخه جديد از ويندوز بر روي کامپيوتر شما نصب ميشود.

توجه *:* در صورتيکه ميخواهيد دو نسخه از ويندوز مثالً *Vista* و 7 را در کنار يکديگر داشته باشيد بايد اين گزينه را انتخاب کنيد.

در هر دو حالت فوق هيچ فايلي از روي کامپيوتر شما پاک نميشود ولي پيشنهاد ميشود که از فايلهاي خود پشتيبان تهيه کنيد.

روي گزينه. *(advanced (Custom* کليک کنيد

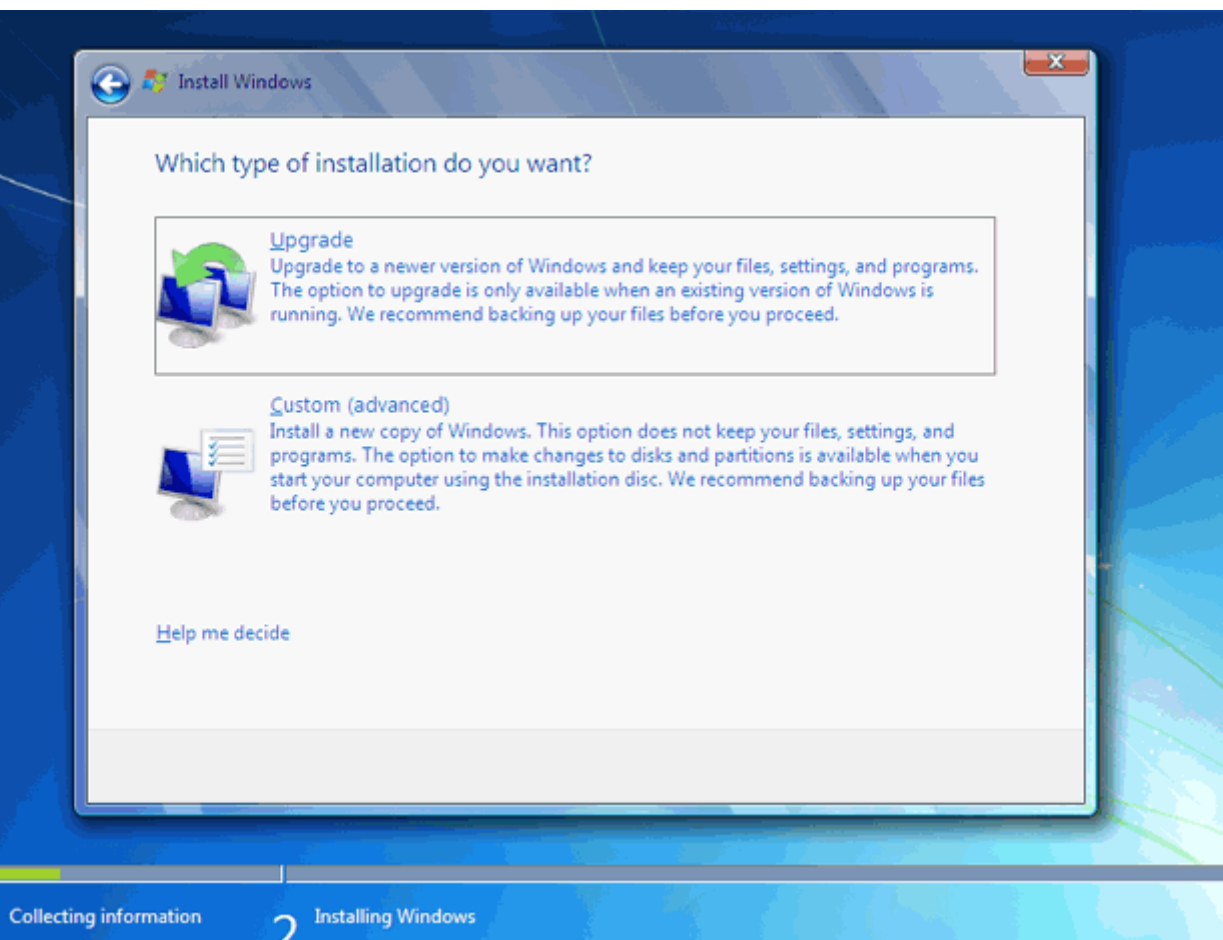

1

### **تعیین پارتیشن**

اکنون بايد پارتيشني از هارد ديسک که در آن ويندوز نصب ميشود را انتخاب کنيد. در اين مثال يکک پارتيشکن فقکط وجکود دارد. در صـورتيکه چنــدين پارتيشــن داشــته باشــيد مــيتوانيــد پارتيشــن مــورد نظــر خــود را انتخــاب کنيــد. توجه *:* در صورتيکه ميخواهيد دو نسخه از ويندوز مثالً *Vista* و 7 را در کنار يکديگر داشته باشيد بايد پارتيشکني را ا نتخکاب کنيد که در آن ويندوز نصب نشده باشد. در صورتيکه پارتيشني را انتخاب کنيد ککه در آن وينکدوز نصکب شکده باشکد تمکامي فايلهاي مربوط به نسخه قبلي ويندوز در شاخه *old.windows* ذخيره شده و نسخه جديد نصب مکي شکود و ديگکر در زمکان روشكک كسکردن کککامپيوتر امکککان انتخککاب نسککه قبلکسی وينکسدوز را نخواهيکند داشکست. روي گزينه. *(advanced(options Drive* کليک کنيد

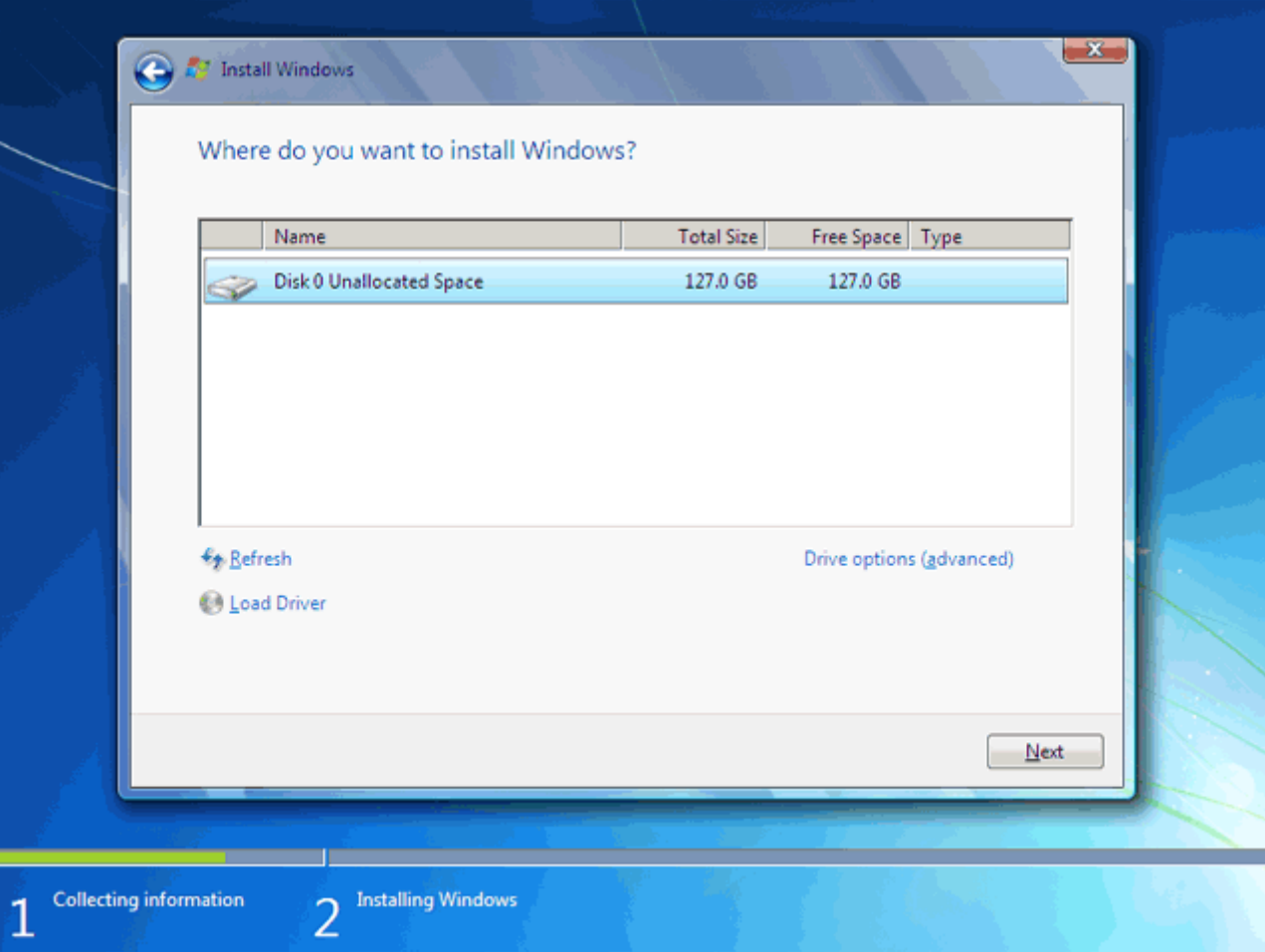

در اين قسمت يک سري گزينه جهت ايجاد، حذف، ادغام و فرمت کردن پارتيشـن هـا نمـايش داده شـده اسـت. در صـورتيکه بخواهيد اطلاعات يک پارتيشن را پاک کنيد ابتدا بر روي پارتيشن مورد نظر از ليست بـالا کليـک کـرده و سـپس روي گزينـه  *Format*کليک کنيد. توجه کنيد که با فرمت کردن يک پارتيشن تمامي اطالعکات موجکود در آن پکاک شکده و ديگکر قابکل دسککککترس نيسکککککت. بککککا کليکککککک بککککر روي گزينکککککه *Delete* پارتيشککککن انتخککککاب شککککده حکککککذف مي شود و با کليک بر روي دکمه *New* يک پارتيشن جديد مي توانيد ايجاد کنيد *.*توجه کنيد که در صورتيکه يک پارتيشکني را حذف کنيد تمامي اطالعات موجود بر روي آن پاک مي شود. *!*

در صورتيکه با مفاهيم فرمت و پارتيشن که در بخشهاي بعدي اين نرم افزار آموزشي تدريس خواهـد شـد آشـنا نيســتيد بهتـر است که با اين گزينه ها کار نکنيد.

روي دکمه. *Next* کليک کنيد

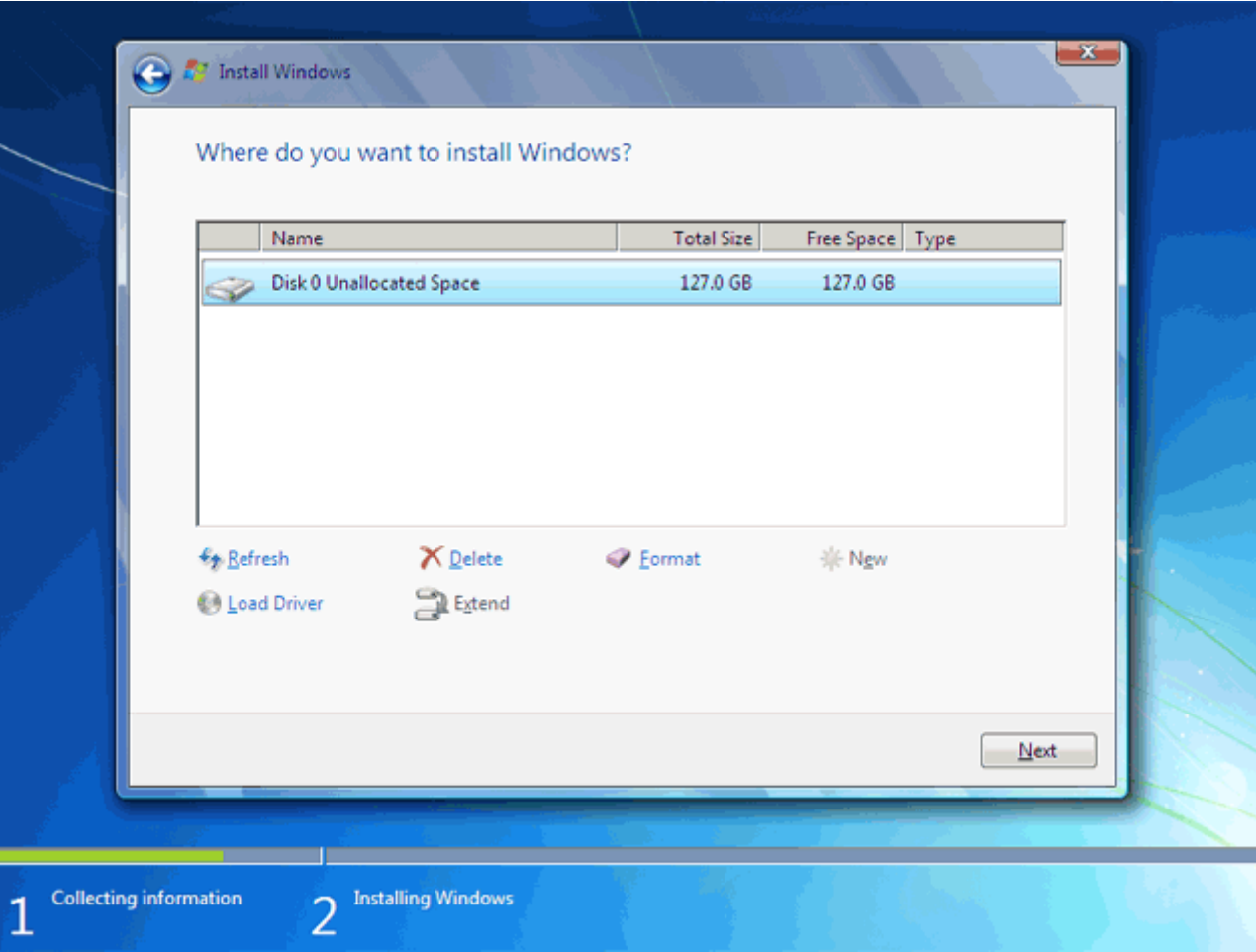

اکنون بايد منتظر بمانيد تا فايلهاي نصب کپي شده و نصب شوند. اين زمان بين 01تا 01 دقيقه خواهکد بکود. پکو از کپکي و نصب صفحه زير را مشاهده مي کنيد در اين مرحله تمامي فايلها کپي شده و سيستم عامل 7 *Windows* ميخواهد ککامپيوتر را. *Restart* کند

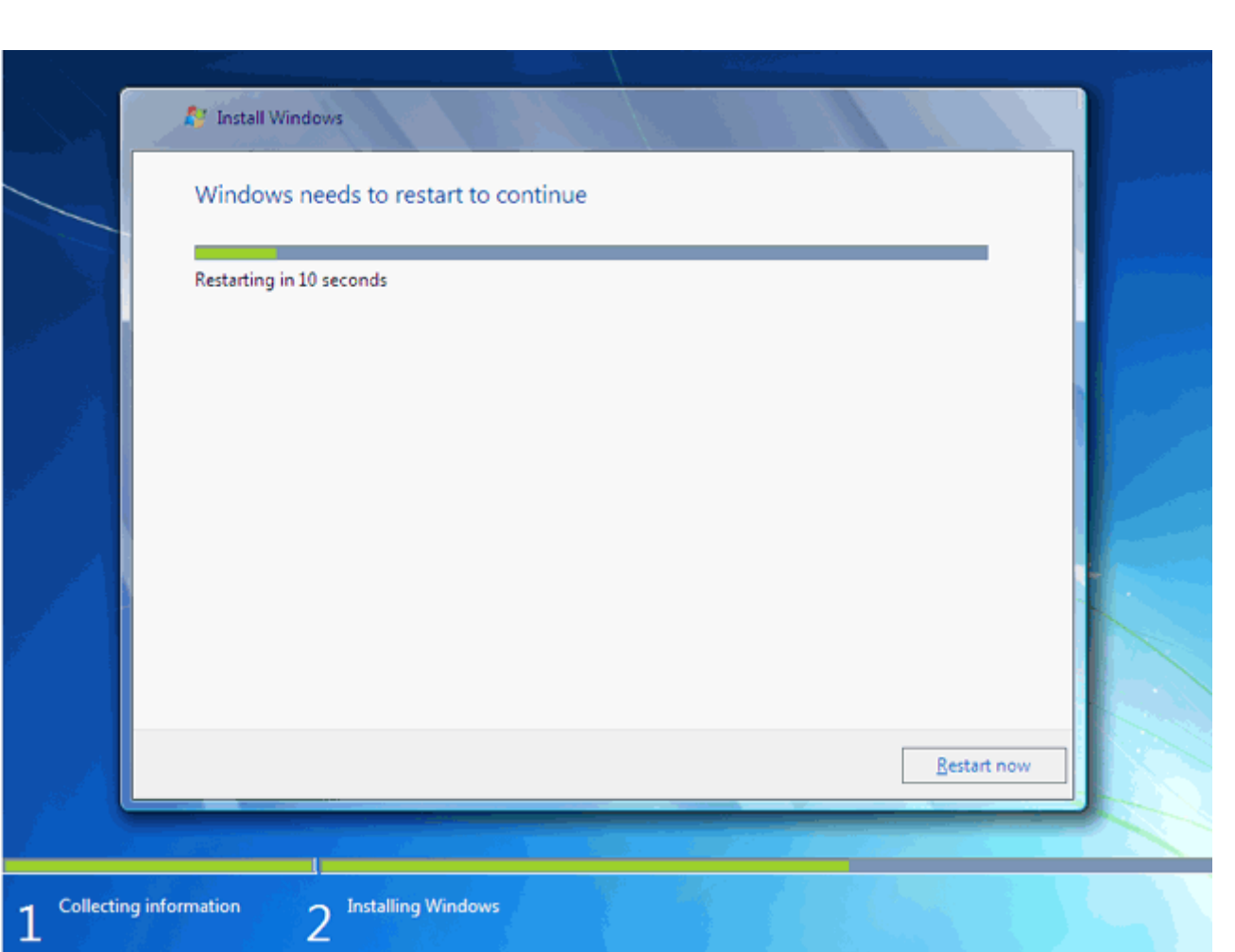

به دليل اينکه هنوز *DVD* نصب 7 *Windows* داخل *Drive DVD* ميباشد پيغام روبرو ظاهر شده است. توجکه کنيکد ککه در اين قسمت نبايد هيچ دکمهاي را فشار دهيد در صورتيکه کليدي از صفحه کليد را فشار دهيکد برنامکه نصکب از ابتکدا اجکرا ميشود. بعد از مدت زماني اين پيغام رد ميشود.

در ادامه برنامه نصب به طور خودکار روند نصب را تکميل مي کند. بعد از مدتي برنامه نصب دوباره کامپيوتر شما را *restart.* مي کند

### **تعیین کد کاربری**

در ايســن قســــمت شــــما بايــــد يــــک کـــد کـــاربري بــــراي ورود بــــه وينــــدوز تعيــــين کنيــــد. براي مثال عبارت. *eniac* را تايپ کنيد

بصورت خودکار نام اين کامپيوتر *pc-eniac* تعيين شده است. در فصلهاي بعد روش تغيير نام کامپيوتر را نيز بررسي خکواهيم کرد.

روي دکمه. *Next* کليک کنيد

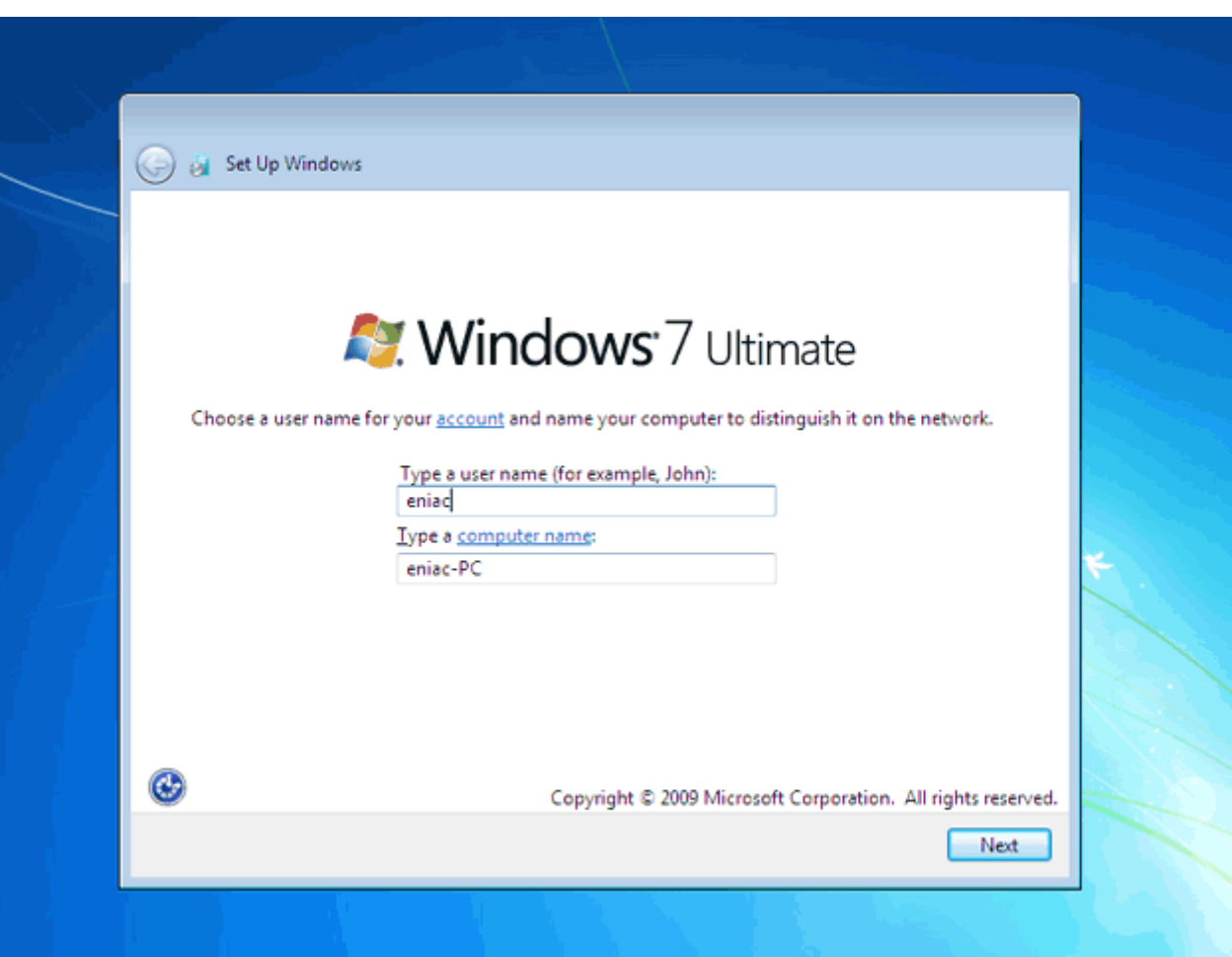

در صورتيکه سيستم عامل 7 *Windows* را از شرکت مايکروسافت خريداري کرده باشيد يک شماره سريال نيز بکه شکما داده ميشود آن شماره سريال را بايد در اين قسمت وارد نمائيد. در غير اين صورت شما فقط 21 روز مکي توانيکد از ايکن نکرم افکزار استفاده کنيد.

در صورتيکه از نسخه اصلي استفاده نميکنيد روشهاي مختلفي براي کرک ويندوز وجود دارد که با توجه به *DVD* خريکداري شده بايد اقدام نمائيد.

روي دکمه. *Next* کليک کنيد

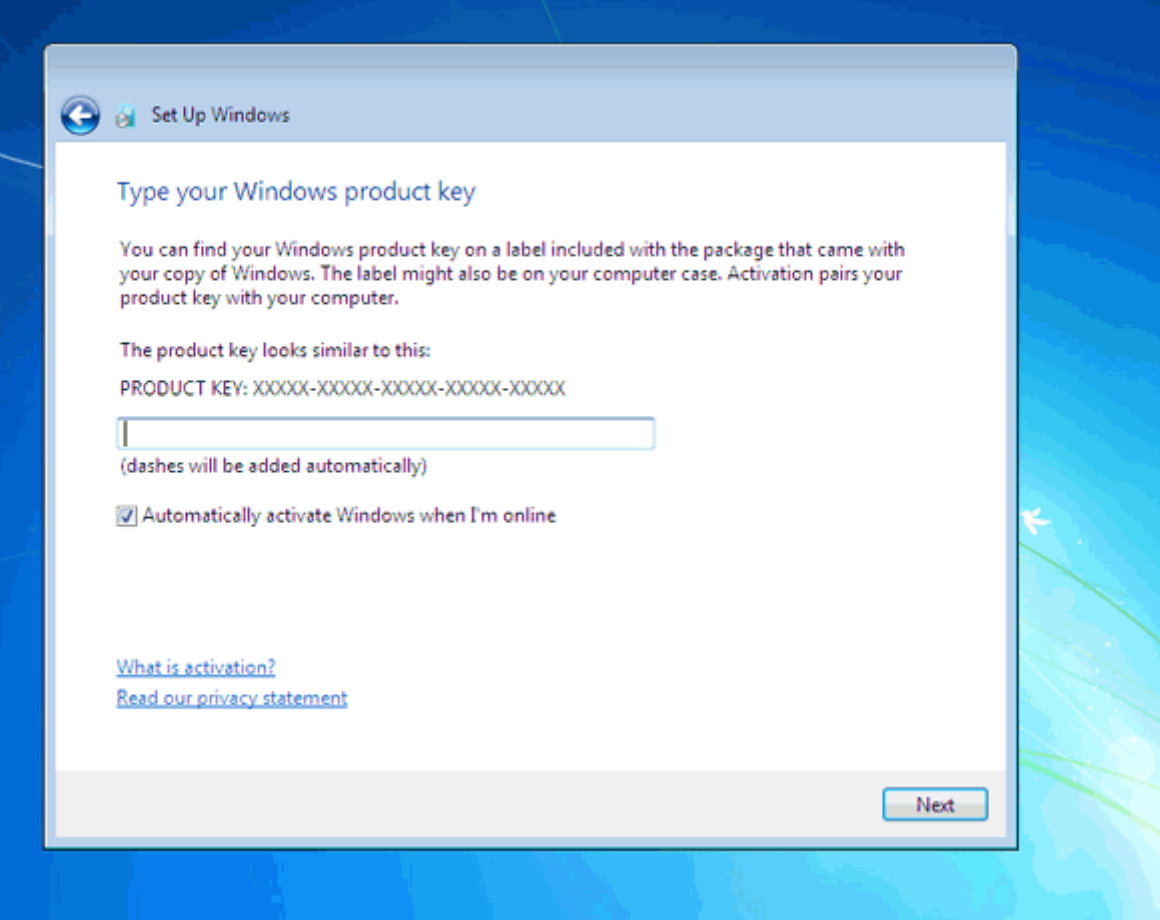

در اين قسمت سه گزينه ظاهر شکده اسکت. بکا انتخکاب گزينکه اول ککه توسکط شکرکت مايکروسکافت پيشکنهاد شکده اسکت *Update*هاي جديد ويندوز بر روي کامپيوتر شما نصب ميشکود بکا انتخکاب گزينکه دوم فقکط *Update* هکاي مهکم بکر روي کامپيوتر شما نصب ميشود. در هر دو حالت فوق اطالعاتي از کامپيوتر شما براي شرکت مايکروسکافت ارسکال مکي شکود تکا در توليــــــد بهتـــــــر وينـــــــدوز و مشــــــکلات پــــــيش آمــــــده بــــــا مايکروســــــافت همکــــــاري کنيــــــد. با انتخاب گزينه آخر*update* ها نصب نميشوند. منظور از *Update* فايلهايي است که از سايت مايکروسافت دانلود ميشوند تا ويندوز شما بهتر و با امنيت بيشتر کار کند.

بر روي گزينه اول کليک کنيد.

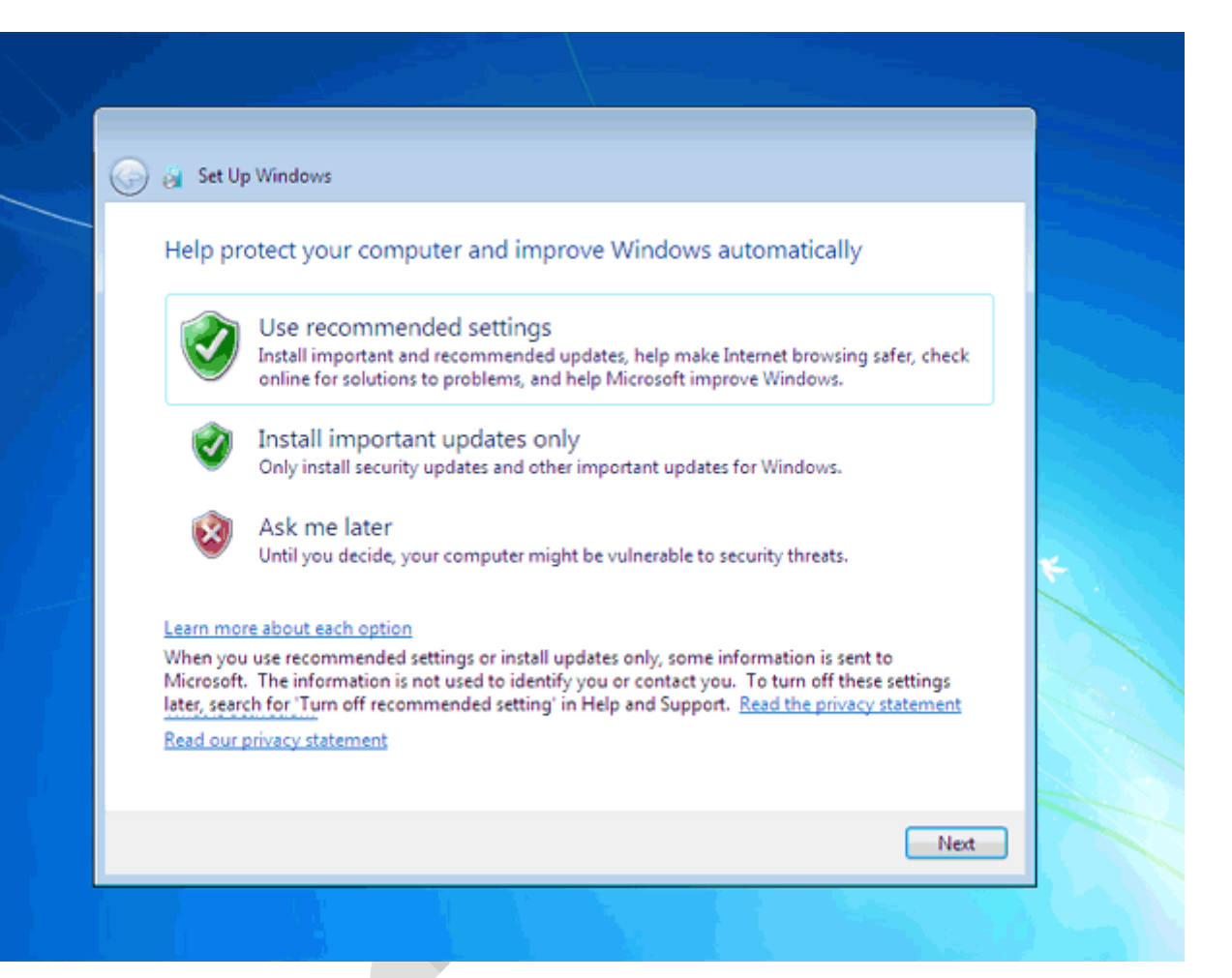

**تنظیم زمان**

در اين مرحله از نصب منطقهاي که در آن قرار داريد را مي توانيد انتخاب کنيد تا ساعت شما براساس آن شکهر تنظکيم شکود . روي ليست باز شونده. *zone Time* کليک کنيد

روي گزينه. *Tehran* کليک کنيد

در پکککککککايين ايککککککک ن پنجکککککککره مکککککککي توانيکککککککد تکککککککاريظ و سکککککککاعت را تنظکککککککيم کنيکککککککد . روي دکمه. *Next* کليک کنيد

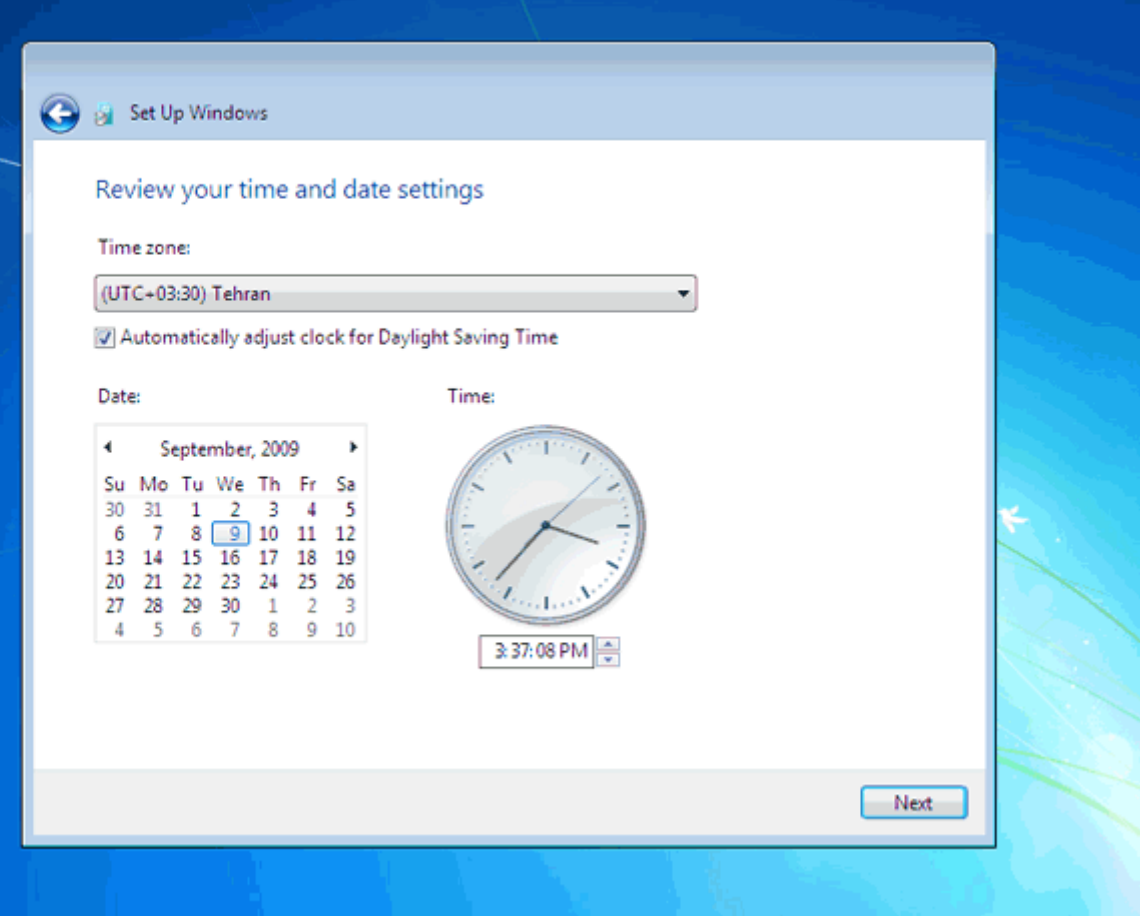

در اين قسمت سه گزينه مربوط به شبکهاي که هم اکنون به آن متصل هستيد، موجود است. با اين تنظيمات اطالعات موجکود در کامپيوتر شما با سطوح مختلف امنيتي تنظيم ميشود. اين سه گزينه از باال به پايين شبکه موجکود در خانکه، محکل ککار و اماکن عمومي ميباشد.

روي گزينه. *network Work* کليک کنيد

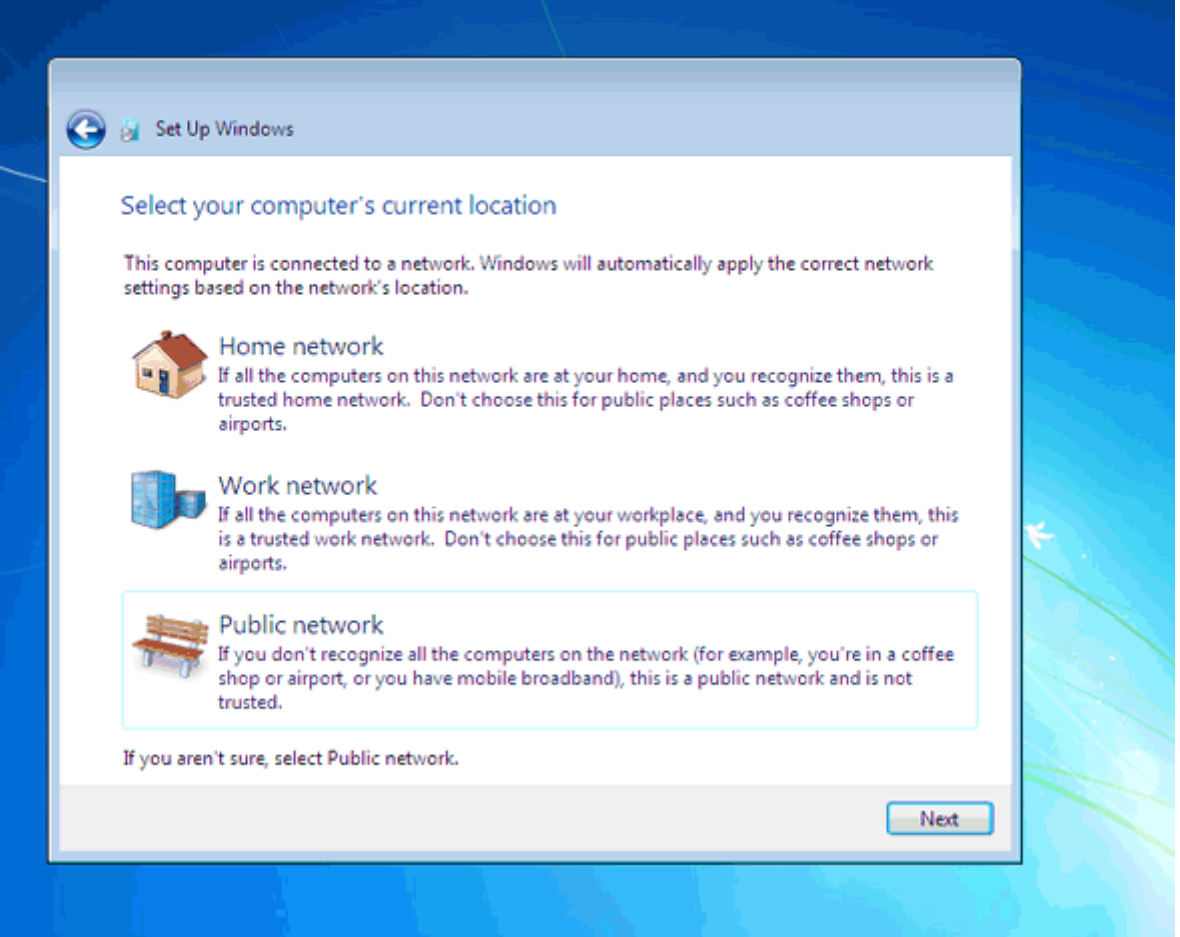

#### **نصب** *Driver* **سخت افزار**

سکککپو برنامکککه نصکککب ادامکککه پيکککدا مکککي کنکککد و تکککا دقکککايقي بعکککد . 7 *Windows* نصکککب مکککي شکککود اکنون 7 *windows* نصب شده و آماده استفاده است. ممکن است که در اين زمان بعضي از سخت افزارهکاي نصکب شکده بکر روي کامپيوتر شما توسط ويندوز شناسايي نشده باشند و ارتباط درستي بين سيستم عامل و سخت افزار ايجاد نشکود. در ايکن زمان بايد نرم افزار رابط بين سيستم عامل و سخت افزار *Driver (*سخت افزار *(*نصب شود. در 7 *Windows* نرم افزار درايور اکثر قطعات موجود است در صورتيکه موجود نبود بايد از سي دي سخت افزار خريداري شده استفاده کنيد يا به سيستم عامل وينــــدوز بگوييــــد کــــه خــــودش بــــا دسترســــی بــــه اينترنــــت درايــــور مــــورد نظــــر را دانلــــود کنــــد. بککککراي مشککککاهده ليسککککت سککککخت افزارهککککاي ايککککن کککککامپيوتر روي دکمککککه . *Start* کليککککک کنيککککد

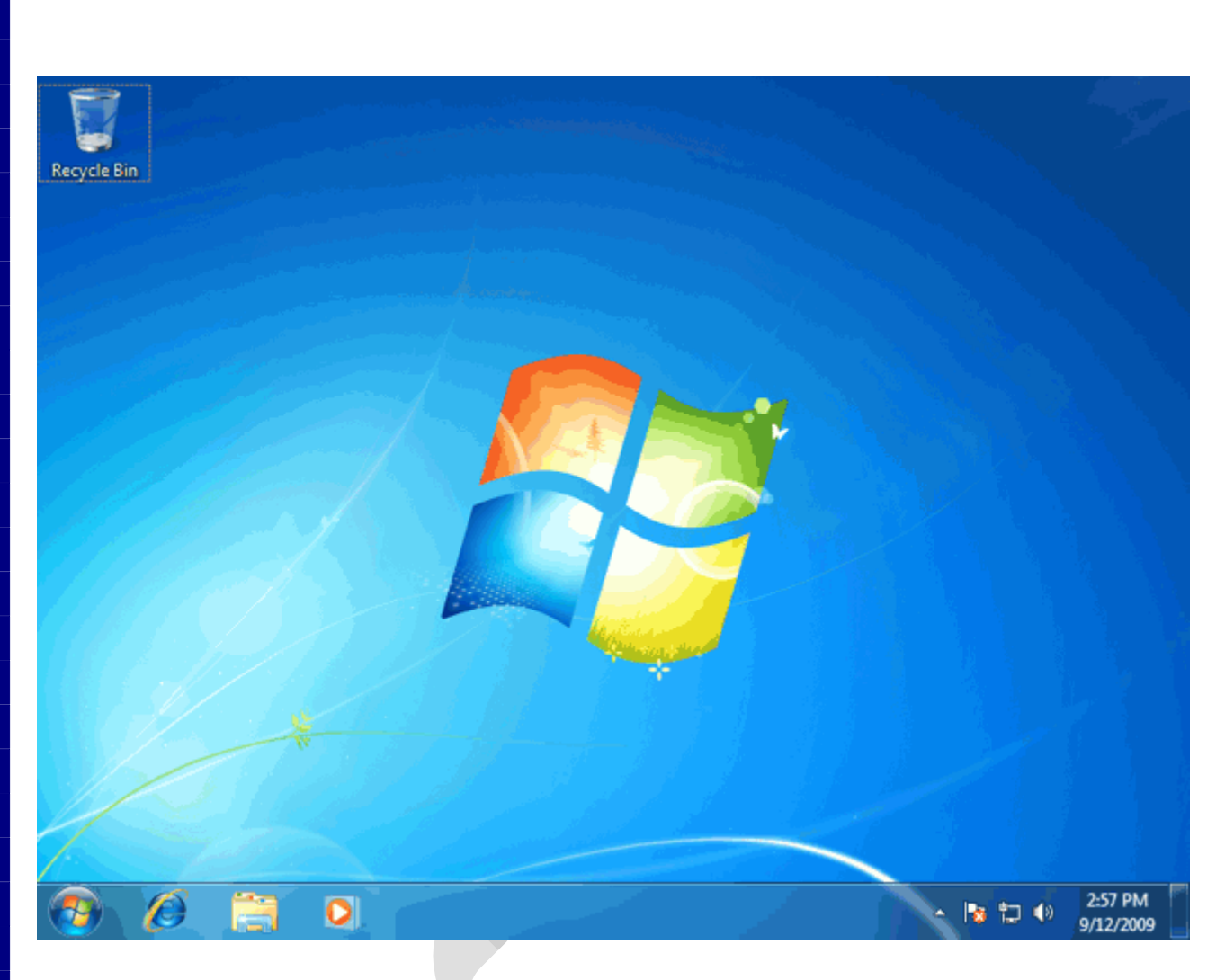

# روي گزينه. *Computer* راست کليک کنيد

روي گزينه. *Properties* کليک کنيد

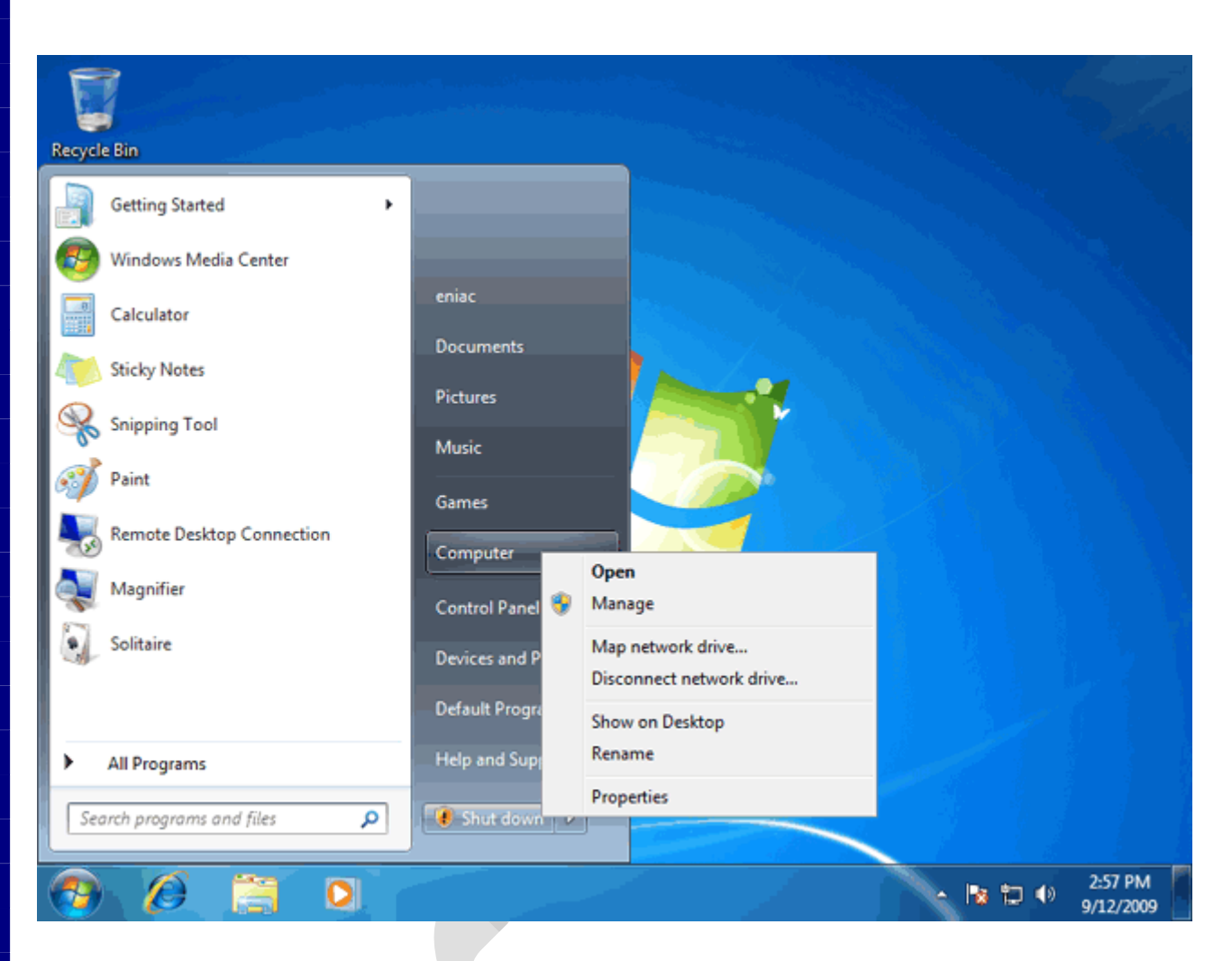

# روي گزينه. *manager Device* کليک کنيد

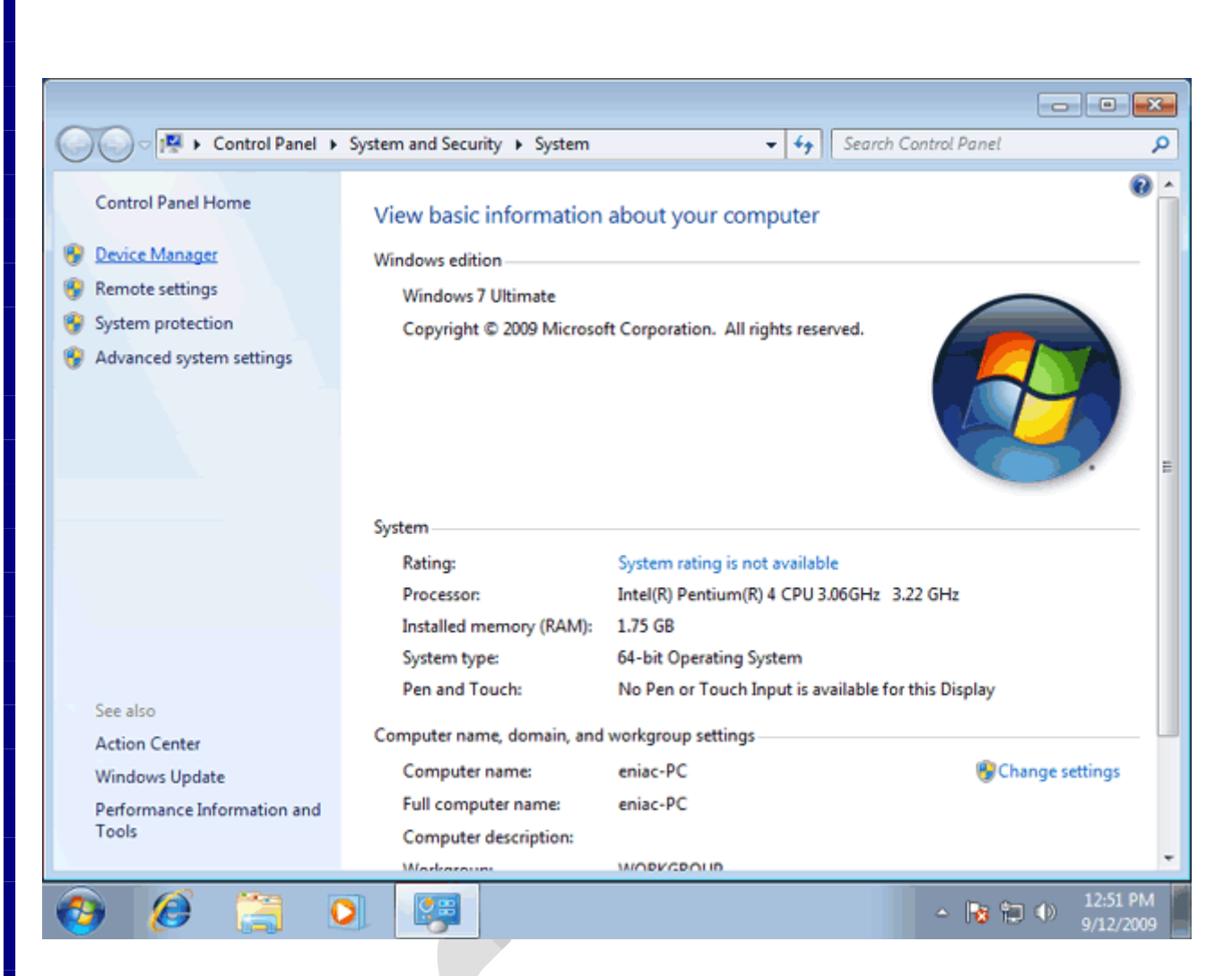

#### روي فلش کنار گزينه. *adapters Display* کليک کنيد

مشاهده ميکنيد که کارت گرافيک اين کامپيوتر شناسايي نشده و به عنوان يک *Adapter Graphics VGA Standard* شناخته شده است. براي نصب درايور کارت گرافيکي مي توانيد سي دي نصب کارت گرافيک را وارد سي دي درايو خود کنيکد و عمل نصب را انجام دهيد.

در صورتيکه کارت گرافيک شما قديمي است و درايور مربوط به ويندوز هفکت در آن وجکود نکدارد يکا دسترسکي بکه سکي دي درايوي نداريد ميتوانيد از اينترنت درايور را دانلود کنيد.

براي اين کار روي گزينه مشخص شده راست کليک کنيد.

روي گزينه. *Software Driver Update* کليک کنيد

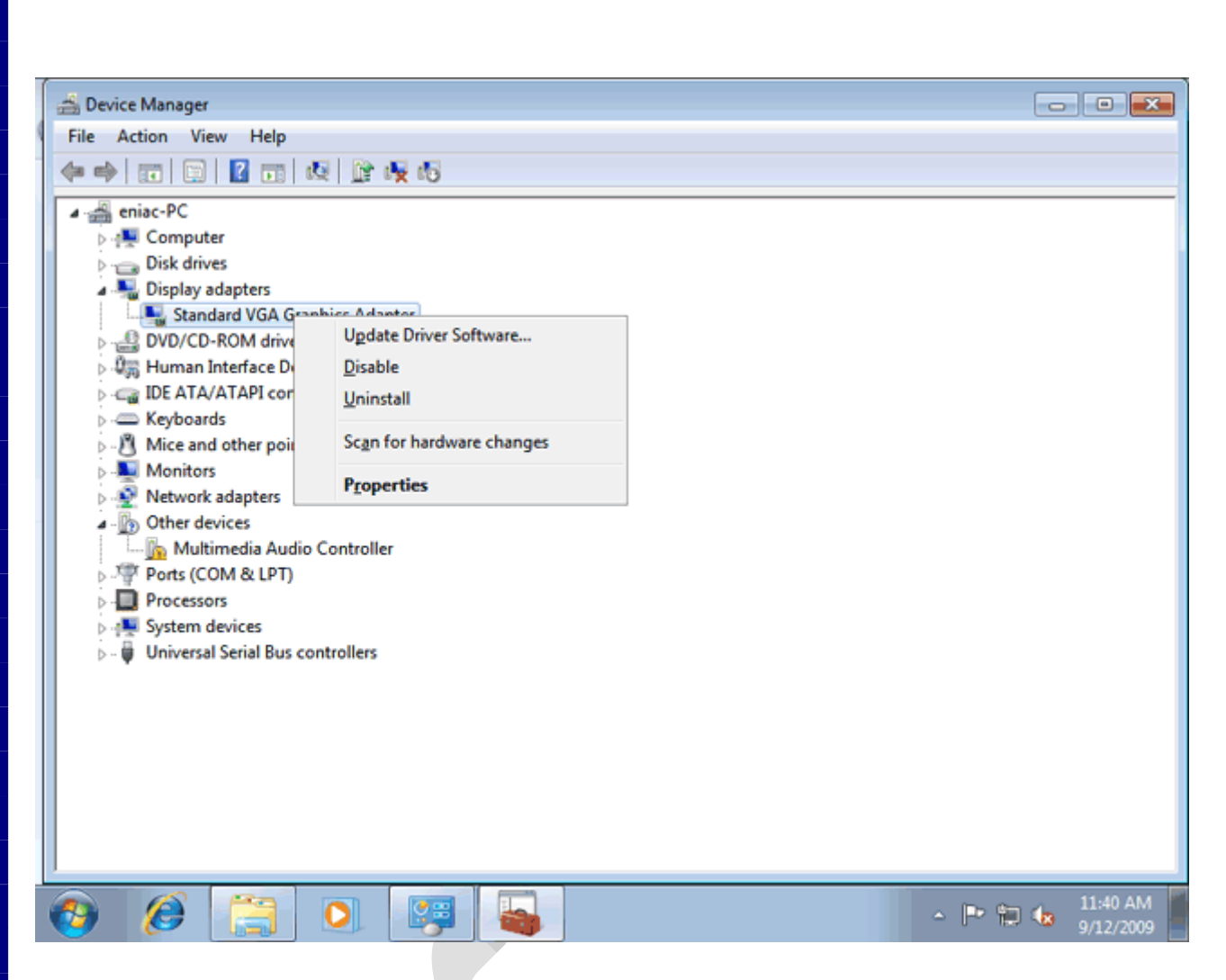

دو گزينه اکنون قابل انتخاب است. با انتخاب گزينه اول درايور از اينترنت دانلود ميگردد و با انتخاب گزينه دوم درايور از هکارد ديسک يا. *Drive-CD* خوانده ميشود

روي گزينه اول کليک کنيد.

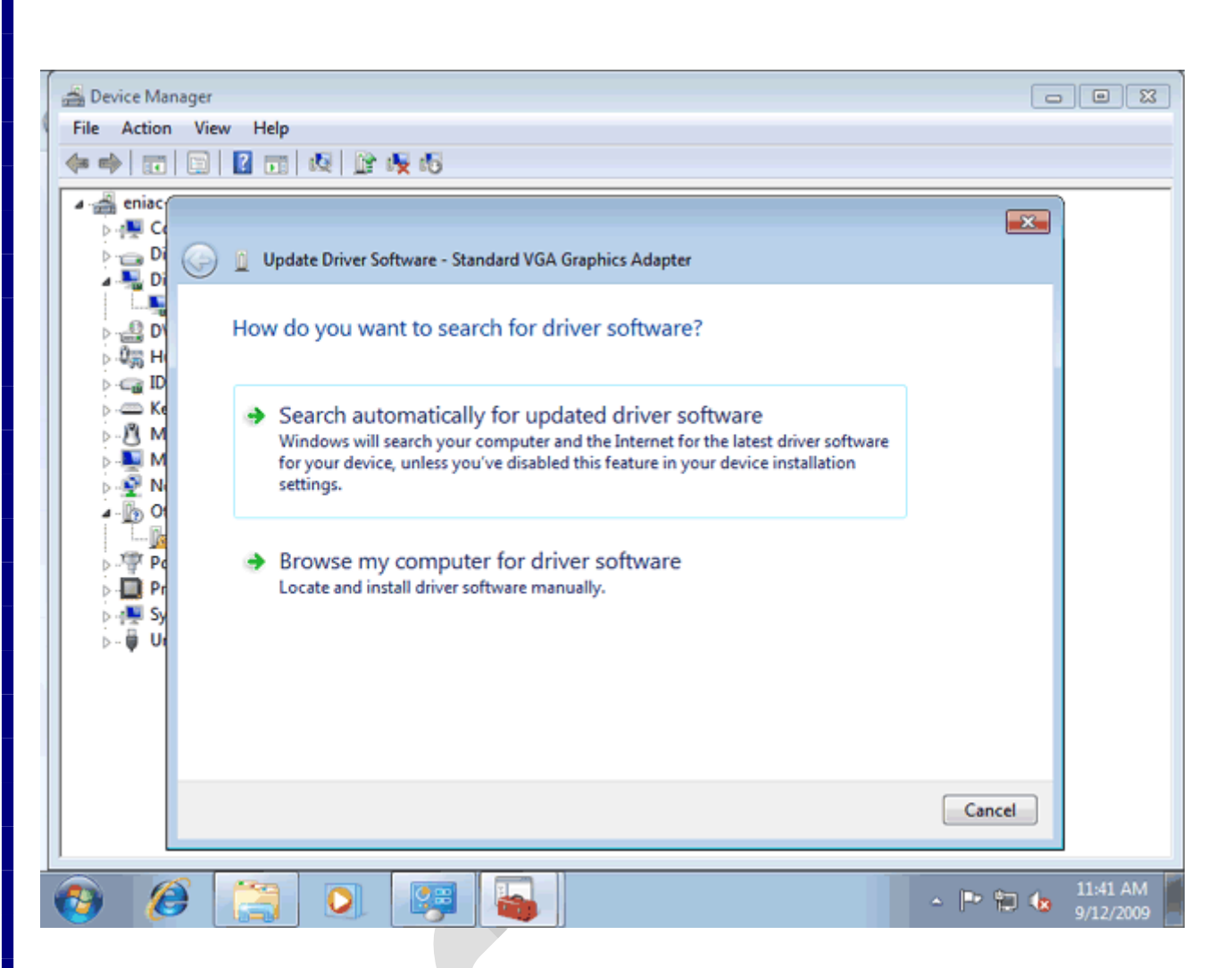

اکنون بعد از مدت زماني درايور شناسايي و دانلود ميگردد..

روي دکمه. *Close* کليک کنيد

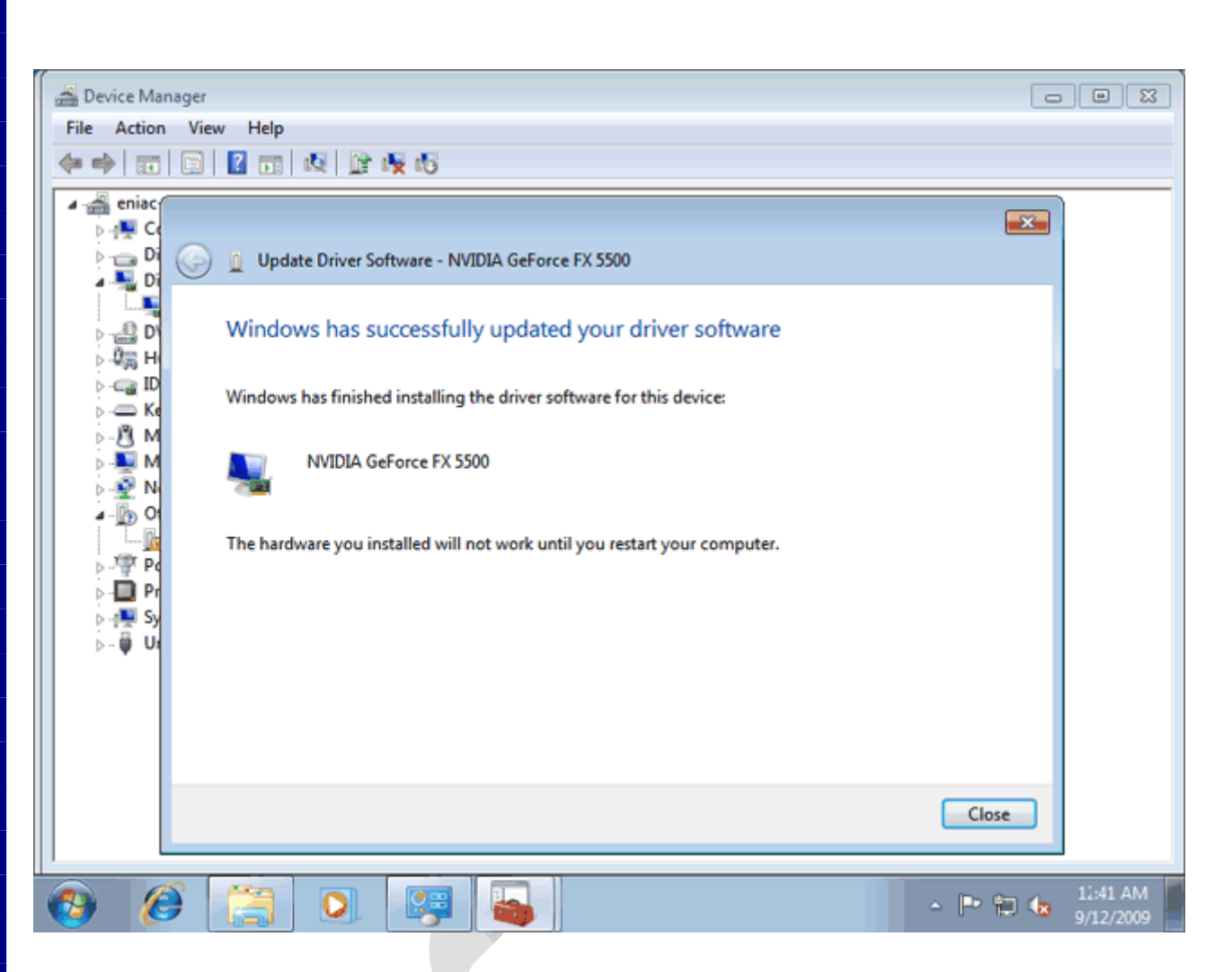

حال بايد کامپيوتر. *Restart* شود روي دکمه *Yes* کليک کنيد

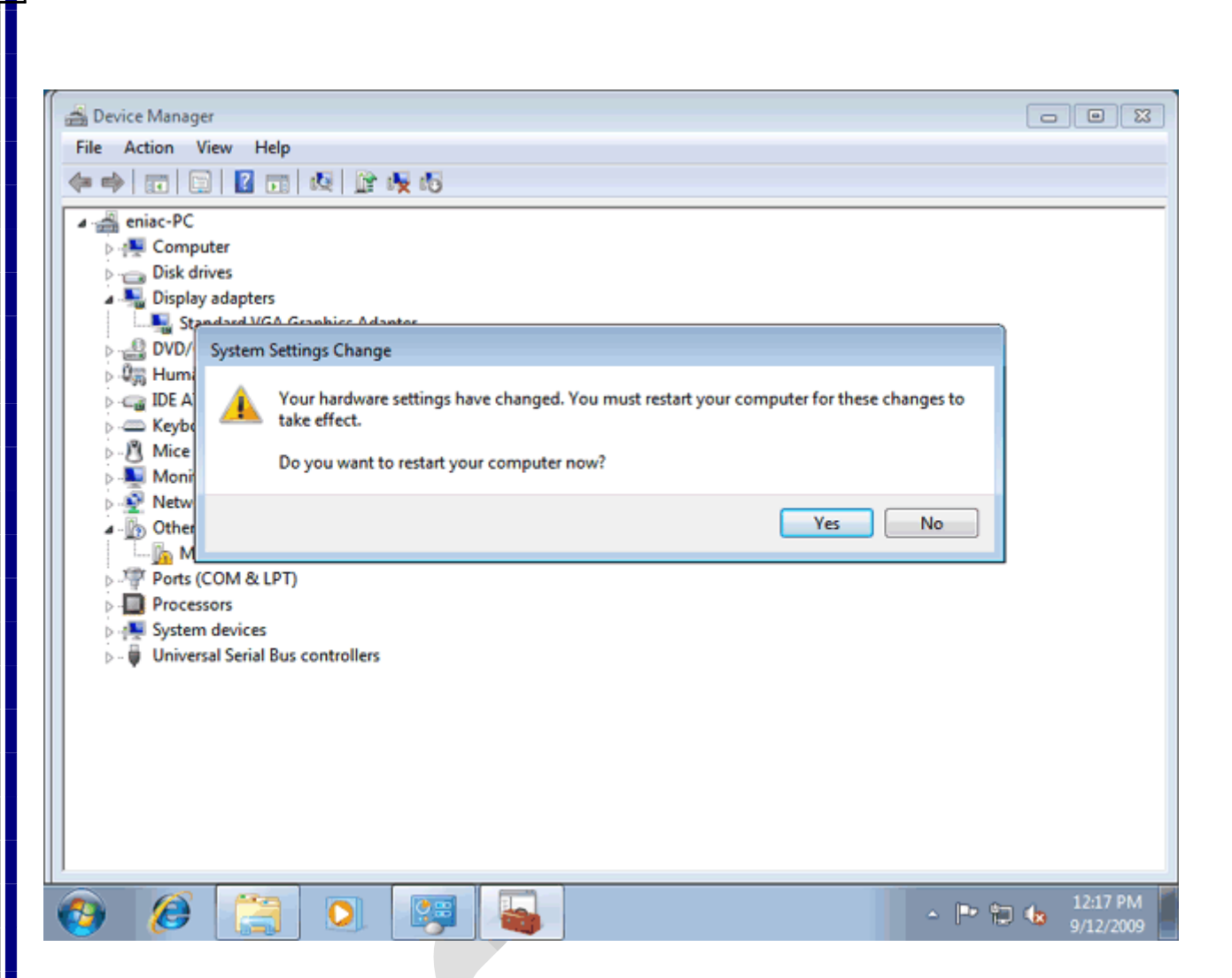

کامپيوتر *Restart* شده ودوباره در پنجره *Manager Device* قرار داريم. مشاهده ميکنيد که کارت گرافيکي نصکب شکده است. در صورتيکه کارت گرافيکي نصب نشده بايد وارد وب سايت سازنده قطعه سخت افزاري شکده و درايکور مربکوط بکه آن را دانلود کنيد.

در قسمت *devices Other* گزينه *Controller Audio Multimedia* موجود است. اين گزينه نشانه اين است که کارت صـدا بـه درسـتي نصـب نشـده اسـت. بـراي بررسـي و نصـب قطعـاتي کـه در ايـن ليسـت ممکـن اسـت موجـود باشـد . بر روي گزينه. *pc-eniac* راست کليک کنيد

روي گزينه.. *changes hardware for Scan* کليک کنيد

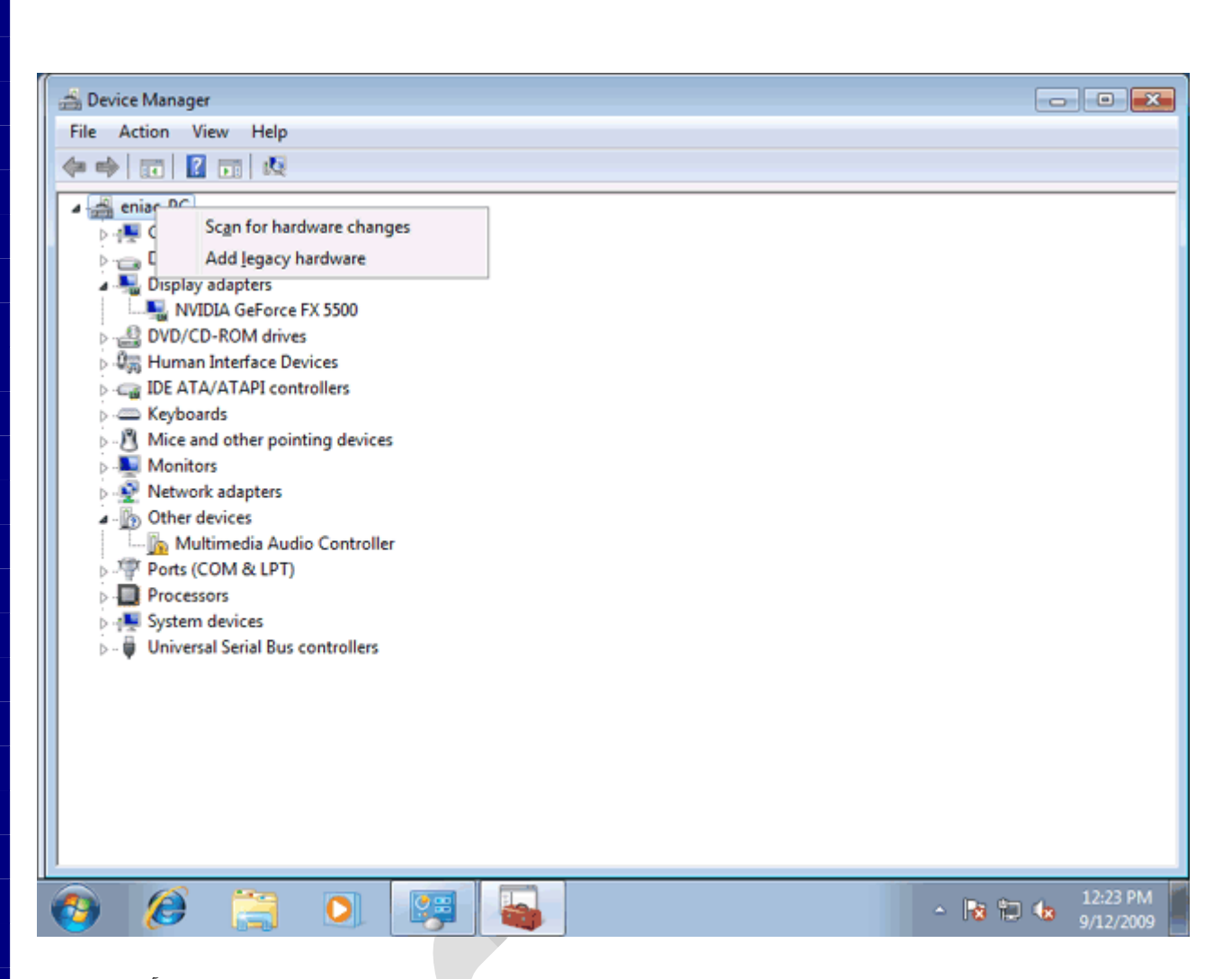

سپس ويندوز جستجو براي درايور مربوط به کارت صدا را انجام مي دهد. به اين ترتيب درايور کارت صدا نصـب شـده و آمـاده استفاده است.

روي دکمه. *Close* کليک کنيد

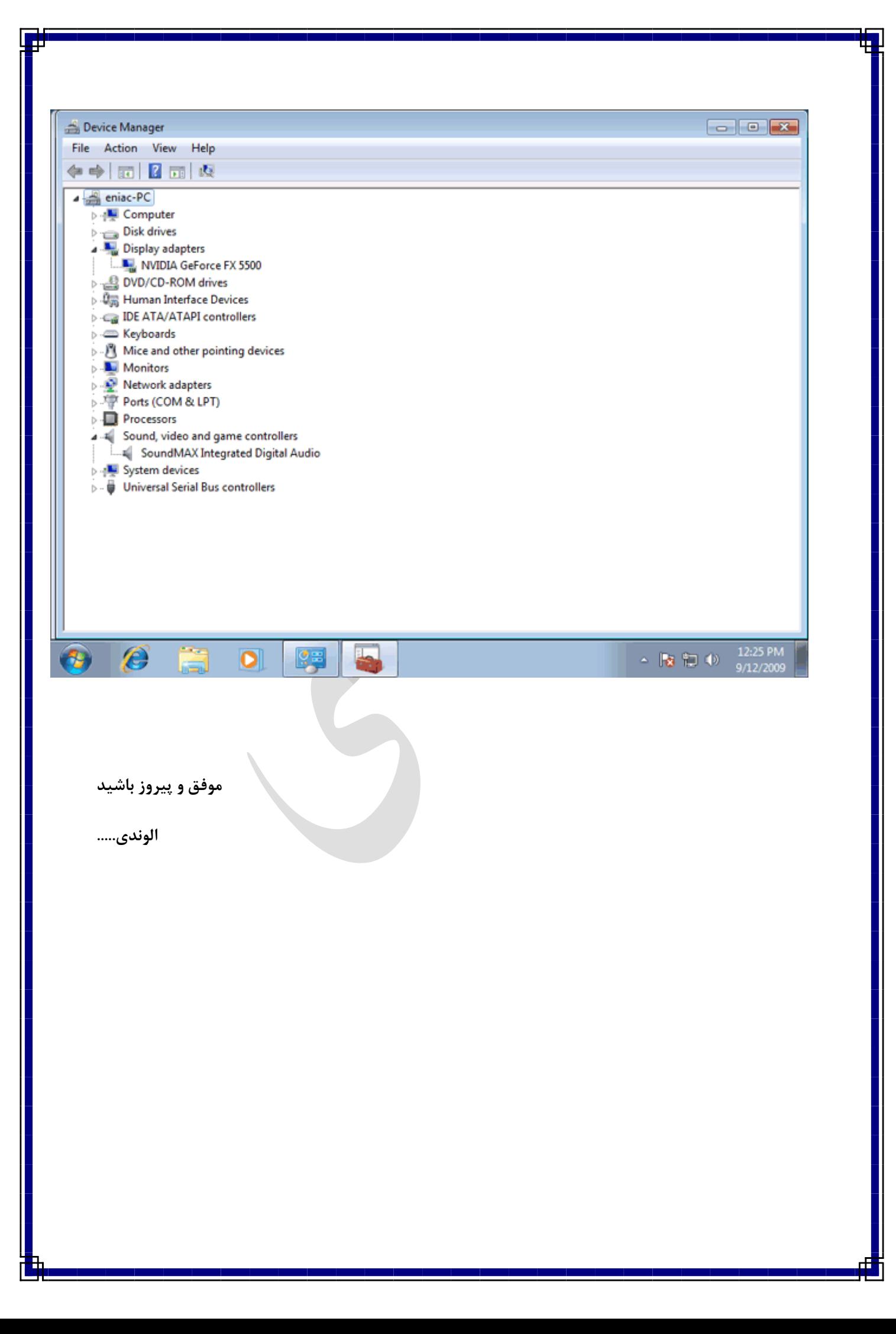